# **Engineer-to-Engineer Note EE-243**

**ANALOG** Technical notes on using Analog Devices DSPs, processors and development tools Visit our Web resources http://www.analog.com/ee-notes and<http://www.analog.com/processors> or DEVICES e-mail processor.support@analog.com or processor.tools.support@analog.com for technical support.

# **Using the Expert DAI for SHARC® Processors**

*Contributed by Mitesh Moonat, Jeyanthi Jegadeesan, Jagadeesh Rayala, and Srinivas K Rev 7 – June 28, 2010*

## **Introduction**

This EE-Note explains how you use the VisualDSP++® Expert DAI plug-in to configure the signal routing unit (SRU) in ADSP-2126x, ADSP-2136x, ADSP-2137x, and ADSP-214xx SHARC® processors. The Expert DAI plug-in simplifies the task of generating the C and/or assembly code that is used to program the SRU. The Expert DAI plug-in associated with this EE-Note can be used with the VisualDSP++ 3.5, 4.0, 4.5 and 5.0 versions.

## **Digital Audio Interface and SRU**

The digital audio interface (DAI) in ADSP-2126x, ADSP-2136x, ADSP-2137x, and ADSP-214xx SHARC processors comprises a group of peripherals and the SRU. The peripheral's inputs and the outputs do *not* connect to the 20 external DAI pins  $(DAI_P20-1)$  directly. Instead, the SRU establishes these connections, based on a set of configuration registers. This feature allows you to interconnect the peripherals to suit a wide variety of systems. It also allows including an arbitrary number and variety of peripherals while retaining high levels of compatibility without increasing pin count.

The SRU in all the above processor families contains at least six groups of registers (named A through F). ADSP-2147x family of processors contain an additional group, named group G, to support routing of shift register signals. Each group routes a unique set of signals with a specific purpose. For example, group A routes clock signals, group B routes frame sync signals, and group C routes serial data signals. Together, the SRU's groups include all of the DAI peripherals' inputs and outputs, additional signals from the core, and all the connections to the DAI pins. For additional information on the DAI and SRU, refer to the processor's *Hardware Reference Manual* [1] [2] [3] [4].

Programming the SRU requires an in-depth understanding of the SRU registers, bit field positions corresponding to different destination signals in all the registers, the number of bits allocated for each bit field in all the registers, and the values that correspond to different source signals in all of the registers. VisualDSP++ tools include a macro for programming the SRU registers. This macro requires that you have background knowledge about all of the SRU signals and registers. The Expert DAI plug-in, however, provides an easy method of generating the code necessary to configure the SRU registers. The Expert DAI graphical user interface allows you to generate the code without having to worry about the internal details.

Note that, in addition to SRU and DAI, the ADSP-21367, ADSP-21368, ADSP-21369, ADSP-2137x, and ADSP-214xx processors have a secondary Signal Routing Unit (SRU2) and 14 pins, which are available on

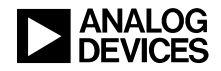

the Digital Peripheral Interface (DPI). SRU2 is used to map different peripheral signals to the DPI pins. The Expert DAI plug-in can be used to generate the C/ASM code for the SRU and SRU2.

## **Installing Expert DAI**

To install the Expert DAI plug-in in the VisualDSP++ environment:

1. Extract the file AdvancedExpertDAI.dll from the associated .ZIP file and place it in the VisualDSP++ System directory. If VisualDSP++ 5.0 version is installed on your C drive, copy the attached file into the following directory:

C:\Program Files\Analog Devices\VisualDSP 5.0\System

2. Register the AdvancedExpertDAI.dll file by typing the following command line:

regsvr32.exe AdvancedExpertDAI.dll

Note: Run regsvr32.exe from the  $\ldots$  System directory, not from the root directory

For Windows Vista® as well as for Windows 7 operating system, the command prompt should be opened in administrator mode as shown in [Figure](#page-1-0) 1.

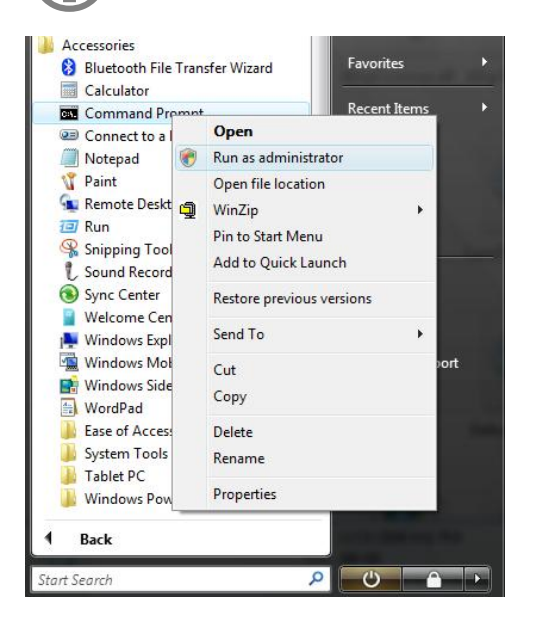

*Figure 1. Accessing command prompt as administrator in Windows Vista operating system*

<span id="page-1-0"></span>The Expert DAI tool now appears in the settings  $\Rightarrow$  Preferences  $\Rightarrow$  Plugins menu. You can access Expert DAI from the  $\tau$ <sub>ools</sub>  $\Rightarrow$  Plugins menu. [Figure 2](#page-2-0) shows the default state of the Expert DAI window. Note that the Expert DAI plug-in is only activated for the SHARC processors that have Signal Routing Units.

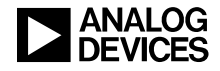

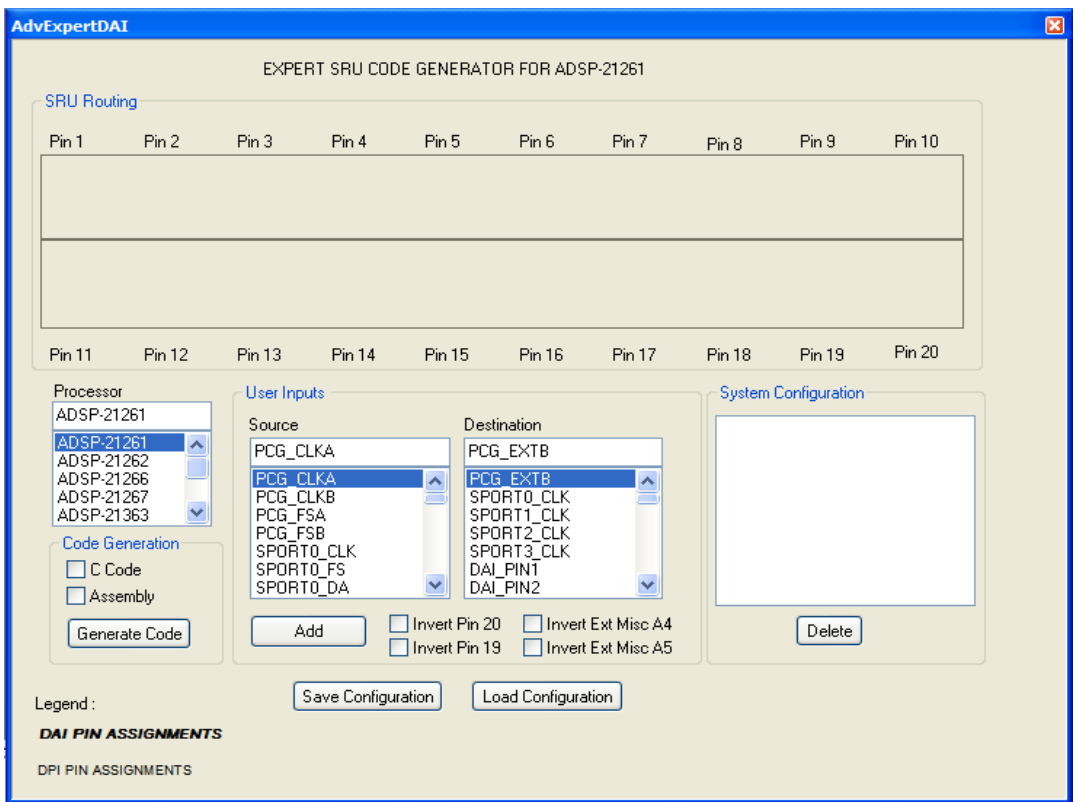

<span id="page-2-0"></span>*Figure 2. Expert DAI window*

## **Using Expert DAI**

To generate code:

- 1. In Processor, select the processor for which you want to generate code.
- 2. Under User Inputs, configure connections between the source and destination signals by selecting the signals from the respective Source and Destination list boxes and clicking Add.

When you select a signal in the Source box, the signals that appear in the Destination box are updated with valid destinations that correspond to the selected source signal. If you try to route two source signals to the same destination signal, the Expert DAI tool will signal an error. Similarly, the tool will generate an error if you select a DAI pin as a source of one connection and try to select the same DAI pin as a destination in a subsequent connection (and vice versa).

As you add connections, the System Configuration box and the SRU routing diagram update appropriately.

- 3. Select the appropriate check boxes to invert various signals (logic level of DAI pin 19, DAI pin 20, Ext Misc A4, and Ext Misc A5).
- 4. Select the appropriate check boxes and click Generate Code to generate the C and/or assembly code.

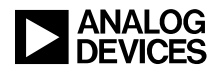

If the processor type is changed after you have added the connections, data in the SRU routing diagram and in the System Configuration is cleared automatically. At the same time, the signals that appear in the Source and Destination boxes are refreshed and updated for the selected processor.

To remove a connection, select the connection in the System Configuration box and click Delete. The SRU routing diagram refreshes automatically, and the System Configuration box is updated.

The Expert DAI plug-in also provides these features:

- Save Configuration: Saves the information about the selected processor , the added connections, and the state of each check box. Clicking Save Configuration stores the information in an output file with a .CFG extension.
- Load Configuration: Loads a saved configuration (.CFG file). Clicking Load Configuration prompts you to select a .CFG file. After selecting the .CFG file, the Expert DAI window refreshes, presenting the contents in the .CFG file. At this point, you can add/delete/modify the connections per your new design and then create the code to configure the SRU.

### **Code Generation**

This section use examples to describe the code-generation process. [Figure](#page-3-0) 3 demonstrates the generation of assembly code for configuring the SRU in ADSP-21262 processors.

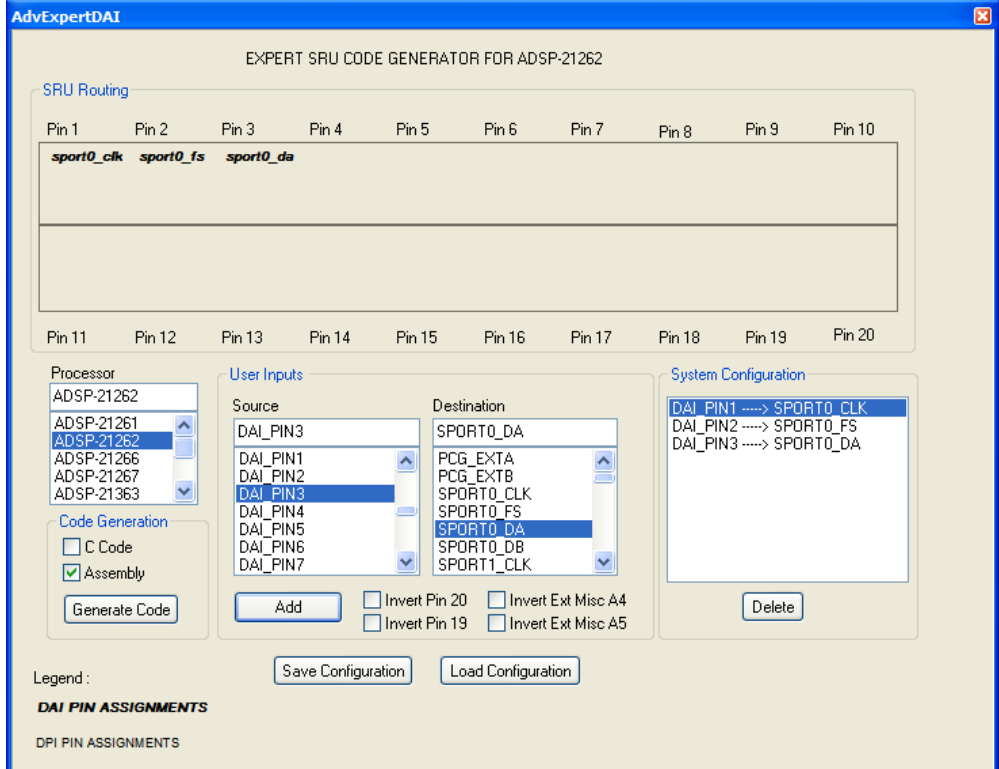

<span id="page-3-0"></span>*Figure 3. Generating assembly code for configuring the SRU in ADSP-21262 processors*

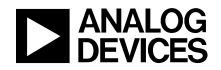

Code is generated to perform the following connections:

- DAI pin 1 (DAI PIN1) is configured as an input to provide the clock for SPORT0.
- DAI pin 2 ( $DATA$ <sub>PIN2</sub>) is configured as an input to provide the frame sync for SPORT0.
- DAI pin 3 (DAI\_PIN3) is configured as an input to provide the data for SPORT0 DA.

The SRU routing diagram is also updated to reflect the added connections. The assembly code generated for this configuration is shown in [Listing](#page-6-0) 1 of the [Appendix.](#page-6-1) [Figure](#page-4-0) 4 demonstrates the generation of C code for configuring the SRU and SRU2 in ADSP-21367 processors. Code is generated to perform the following connections:

- DAI pin 1 (DAI\_PIN1) is configured as an input to provide the clock for SPORT0 and SPORT1.
- DAI pin 2 (DAI\_PIN2) is configured as an input to provide the frame sync for SPORT0 and SPORT1.
- DAI pin 3 (DAI\_PIN3) is configured as an input to provide the data for SPORT0 DA.
- SPORT1 DA provides the data for DAI pin 4 (DAI\_PIN4), which is configured as an output.
- DPI pin 14 ( $DPI\_PIN14$ ) is configured as an input to provide the signal for FLAG 4.
- TIMER 0 provides the signal for DPI pin 8 (DPI\_PIN8), which is configured as an output.

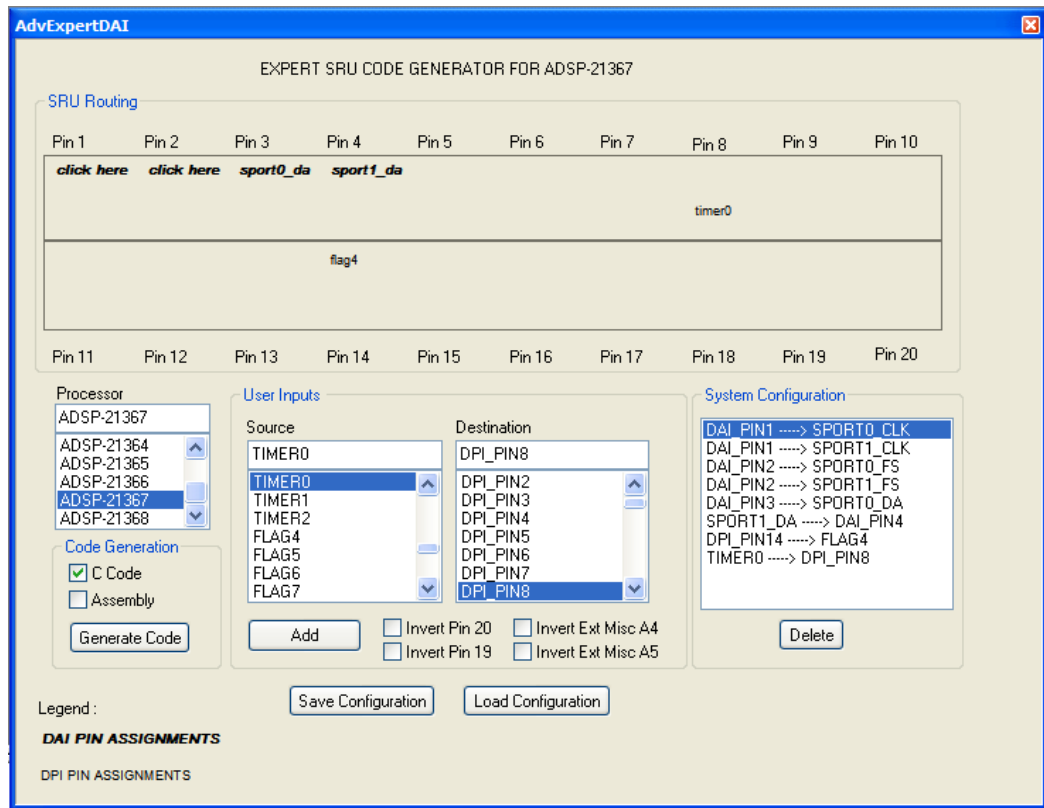

<span id="page-4-0"></span>*Figure 4. Generating C code for configuring the SRU and SRU2 in ADSP-21367 processors*

The SRU routing diagram is also updated to reflect the connections. The C code generated for this configuration is shown in [Listing](#page-7-0) 2 of the [Appendix.](#page-6-1)

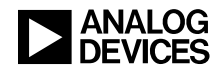

Unlike the example in [Figure](#page-3-0) 3, the DAI pins configured in [Figure](#page-4-0) 4 demonstrate the signals for multiple destination signals. DAI pin 1 provides the clock for SPORT0 and SPORT1. Similarly, DAI pin 2 provides the frame sync for SPORT0 and SPORT1. When a single DAI pin feeds multiple destination signals, the destination signals connected to the DAI pin do *not* appear in the SRU routing diagram. You will be prompted to click for any DAI pin that provides the signal to multiple destination signals. After clicking a particular DAI pin, a small window appears [\(Figure](#page-5-0) 5), displaying all of the destination signals connected to that DAI pin. For example, clicking on DAI pin 2 causes the following window to pop up, identifying the destination signals as SPORT0\_FS and SPORT1\_FS.

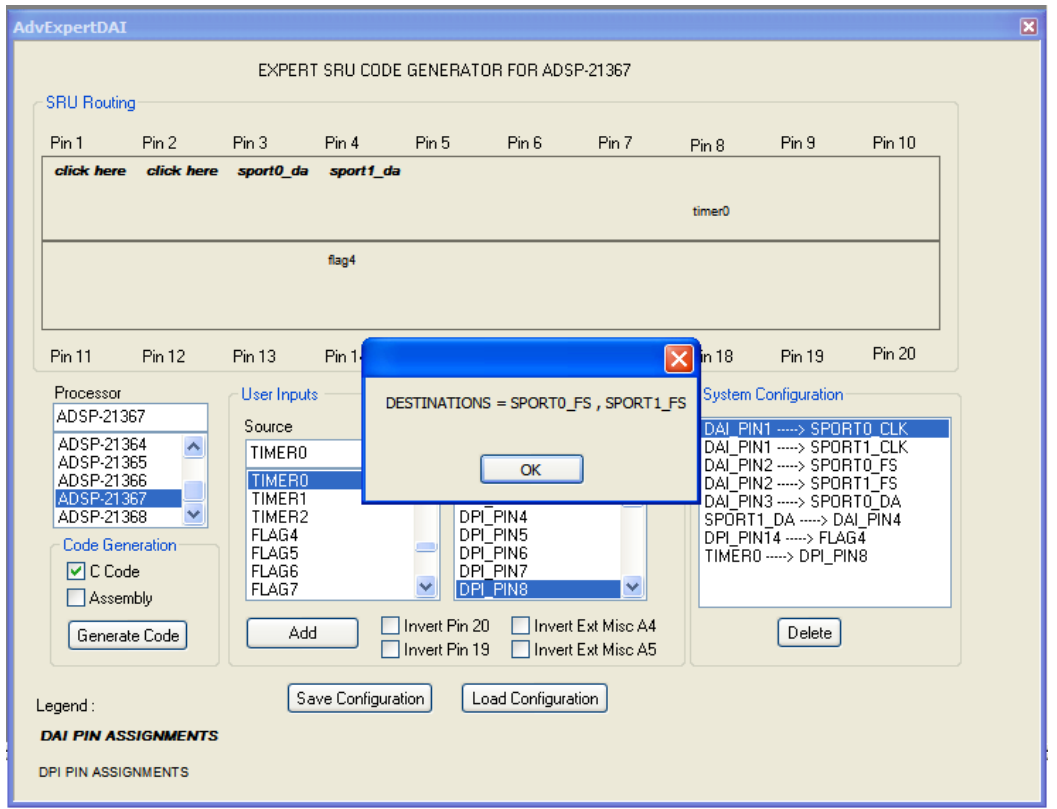

<span id="page-5-0"></span>*Figure 5. Checking the (destination) signals routed to DAI pin 2*

Once the C/assembly code is generated, you must add this file to your project. For C code, the main function must call the function InitSRU(). For assembly code, the main program must call the subroutine InitSRU.

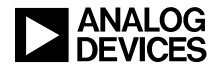

## <span id="page-6-1"></span>**Appendix**

#### **configdai.asm**

```
#include <sru.h>
#include <def21262.h>
// This function will setup the SRU Registers
.section /pm seg_pmco ; 
.global InitSRU ;
InitSRU :
    // Enable pull-up resistors on unused DAI pins
    r0 = 0xfftff8;dm(DAI_PIN_PULLUP) = r0;//Generating Code for connecting : DAI_PIN1 to SPORT0_CLK
    SRU (LOW, PBEN01_I); 
    SRU (DAI_PB01_O, SPORT0_CLK_I); 
    //Generating Code for connecting : DAI_PIN2 to SPORT0_FS
    SRU (LOW, PBEN02_I); 
    SRU (DAI_PB02_O, SPORT0_FS_I); 
    //Generating Code for connecting : DAI_PIN3 to SPORT0_DA
    SRU (LOW, PBEN03_I); 
    SRU (DAI_PB03_O, SPORT0_DA_I); 
    // Return back from the subroutine
    rts;
```
<span id="page-6-0"></span>*Listing 1. configdai.asm*

#### **configdai.c**

```
#include <sru.h>
#include <def21367.h>
// This function will setup the SRU Registers
void InitSRU()
\{// Enable pull-up resistors on unused DAI pins
    * (volatile int *)DAI_PIN_PULLUP = 0xffff0;
   // Enable pull-up resistors on unused DPI pins
   * (volatile int *)DPI_PIN_PULLUP = 0x1f7f;
   //Generating Code for connecting: SPORT1_DA to DAI_PIN4
   SRU (HIGH, PBEN04_I);
   SRU (SPORT1_DA_O, DAI_PB04_I);
   //Generating Code for connecting: DAI_PIN1 to SPORT0_CLK
```
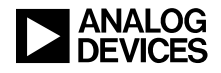

```
SRU (LOW, PBEN01_I);
SRU (DAI_PB01_O, SPORT0_CLK_I);
//Generating Code for connecting: DAI_PIN1 to SPORT1_CLK
SRU (LOW, PBEN01_I);
SRU (DAI_PB01_O, SPORT1_CLK_I);
//Generating Code for connecting: DAI_PIN2 to SPORT0_FS
SRU (LOW, PBEN02_I);
SRU (DAI_PB02_O, SPORT0_FS_I);
//Generating Code for connecting: DAI_PIN2 to SPORT1_FS
SRU (LOW, PBEN02_I); 
SRU (DAI_PB02_O, SPORT1_FS_I); 
//Generating Code for connecting: DAI_PIN3 to SPORT0_DA
SRU (LOW, PBEN03_I); 
SRU (DAI_PB03_O, SPORT0_DA_I); 
//Generating Code for connecting: DPI_PIN14 to FLAG4
SRU (LOW, DPI_PBEN14_I); 
SRU (DPI_PB14_O, FLAG4_I); 
//Generating Code for connecting: TIMER0 to DPI_PIN8
SRU (HIGH, DPI_PBEN08_I); 
SRU (TIMER0_O, DPI_PB08_I);
```
<span id="page-7-0"></span>*Listing 2. configdai.c*

}

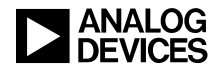

### **References**

- [1] *ADSP-2126x SHARC Processor Hardware Reference.* Rev 4.0, April 2010. Analog Devices, Inc.
- [2] *ADSP-2136x SHARC Processor Hardware Reference.* Rev 2.0, April 2009. Analog Devices, Inc.
- [3] *ADSP-2137x SHARC Processor Hardware Reference.* Rev 2.1, May 2010. Analog Devices Inc.
- [4] *ADSP-2146x SHARC Processor Hardware Reference.* Rev 0.2, August 2009. Analog Devices Inc.
- [5] *Configuring the Signal Routing Unit of ADSP-2126x SHARC DSPs (EE-232).* Rev 1. February 2004. Analog Devices, Inc.

## **Document History**

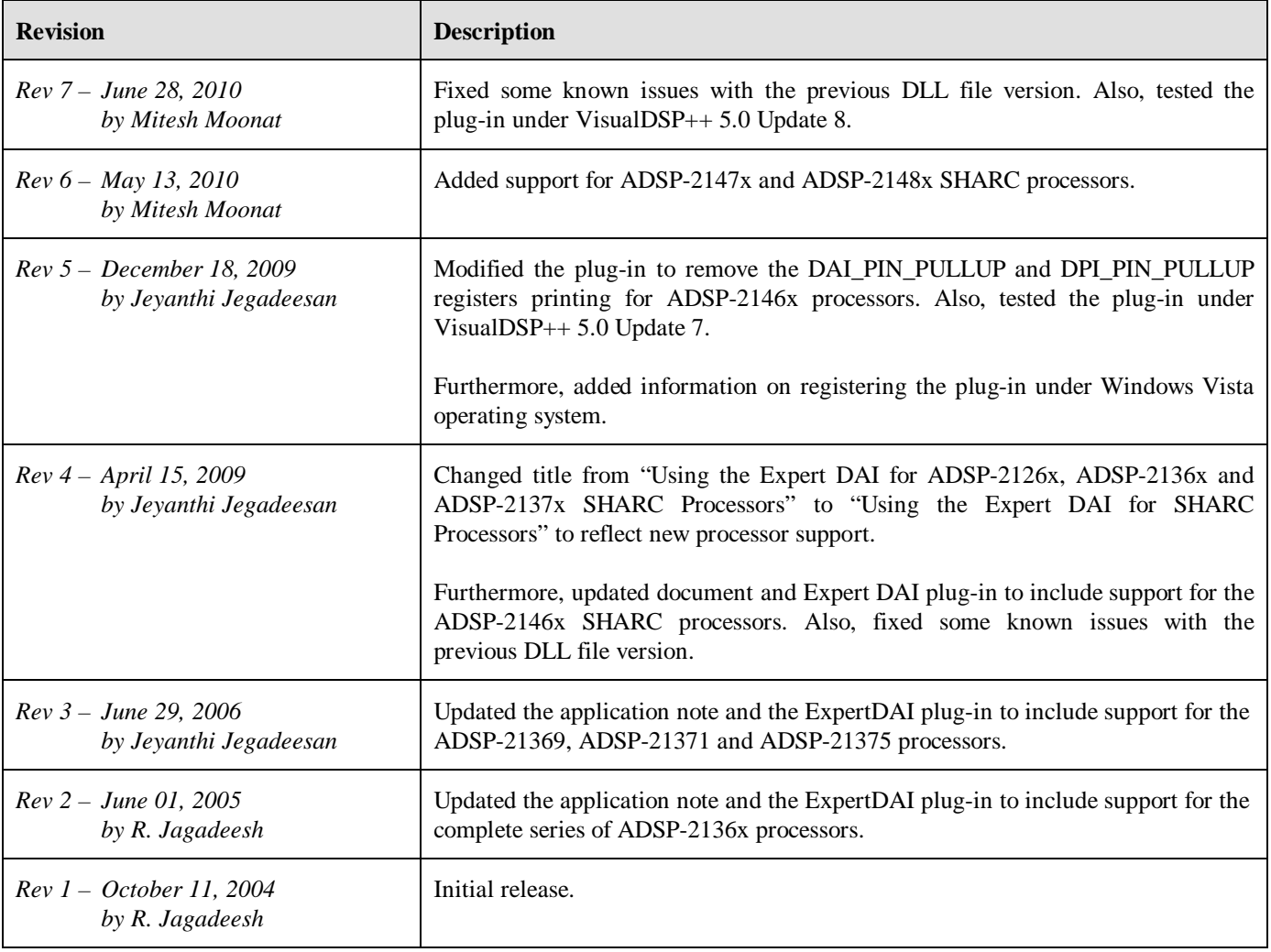